# 22

eroad.com

**Enabling Short Haul Exemptions in Depot**

## **Learning Objectives**

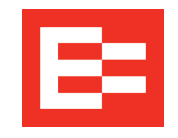

In this training session, you will:

• Enable exemptions in Depot

## **Enabling Exemptions in Depot**

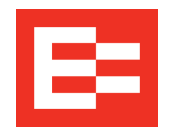

Exemptions and exceptions must be enabled in Depot so that the driver can access them on the invehicle device.

Back office staff must perform the following steps to enable an exemption for each driver.

- 1. Click the **Driver** menu.
- 2. Click the applicable driver's name to access the driver's profile.

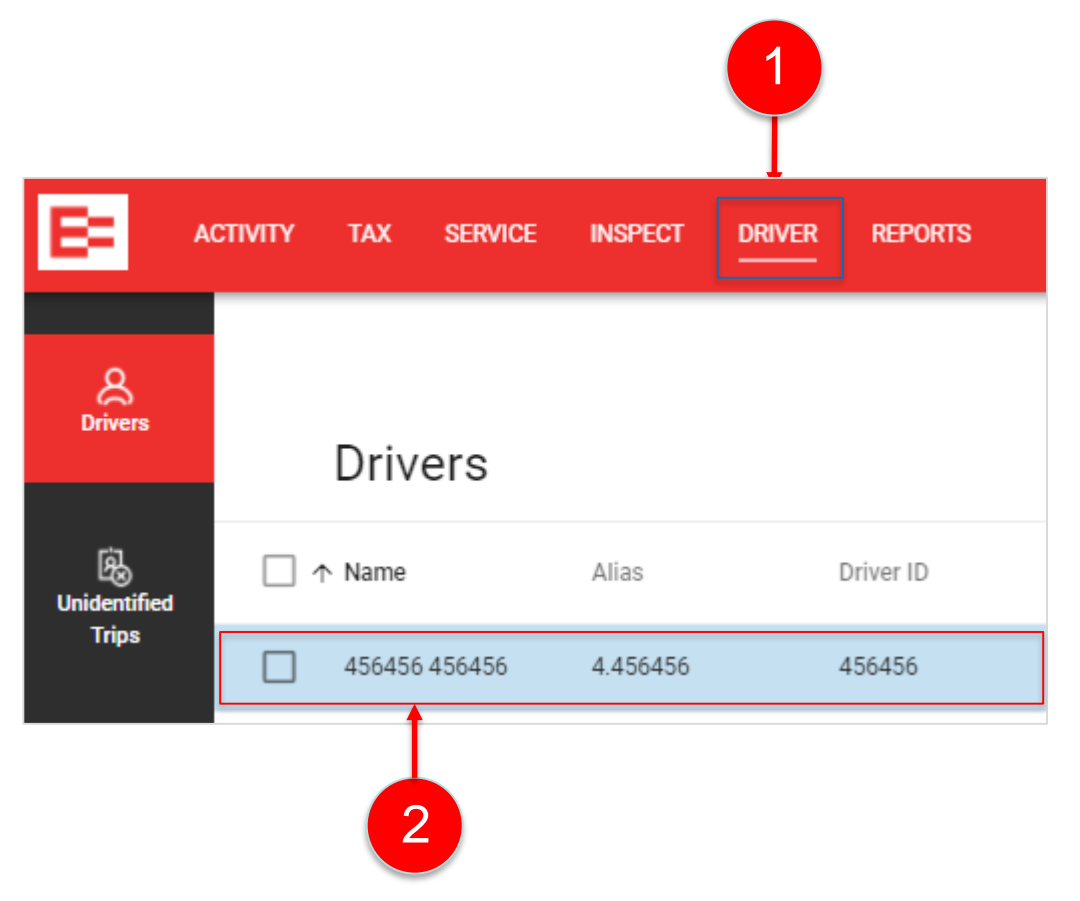

#### **Enabling Exemptions in Depot (continued)**

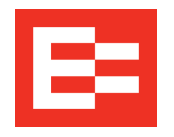

- 3. Click the right side of an exemption toggle key to enable the exemption for the driver. *Note: Click the left side of a toggle key to disable the exemption*.
- 4. Click the **Update** button to save the change in the driver's profile. The exemption is active on the in-vehicle device until it is disabled in Depot.

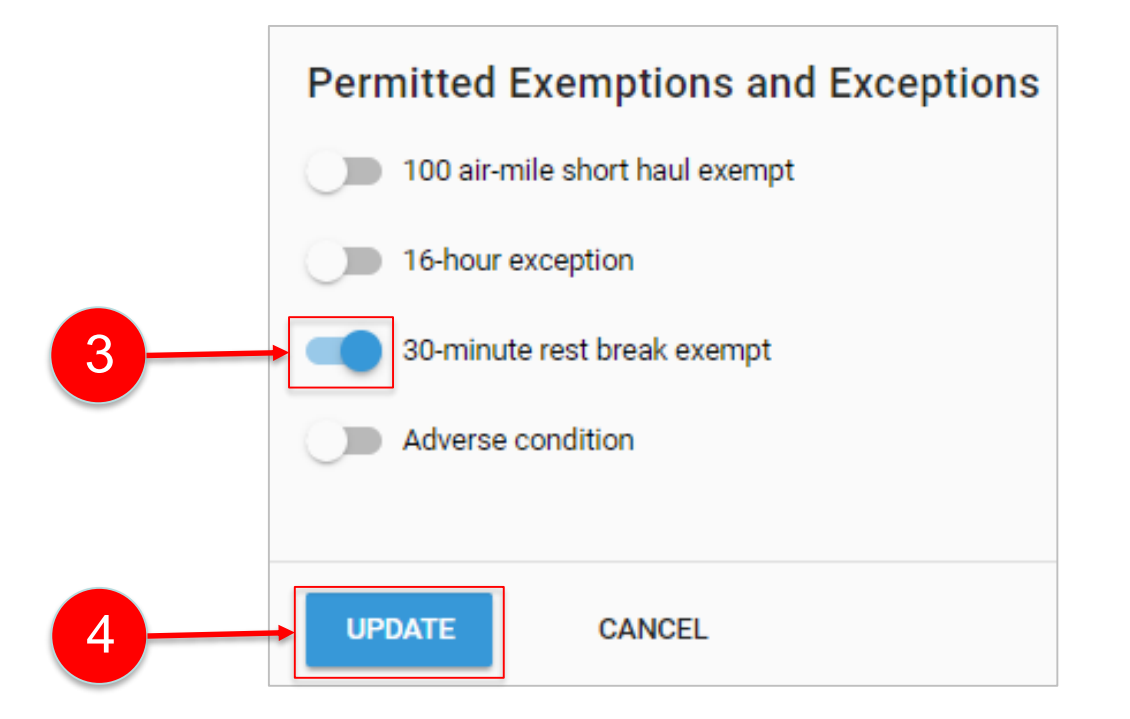

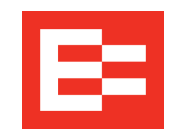

The following table explains each exemption icon shown on the in-vehicle device and describes the interaction between rule sets while an exemption is applied. Both icons display on the Home screen if two exemptions are applied at the same time.

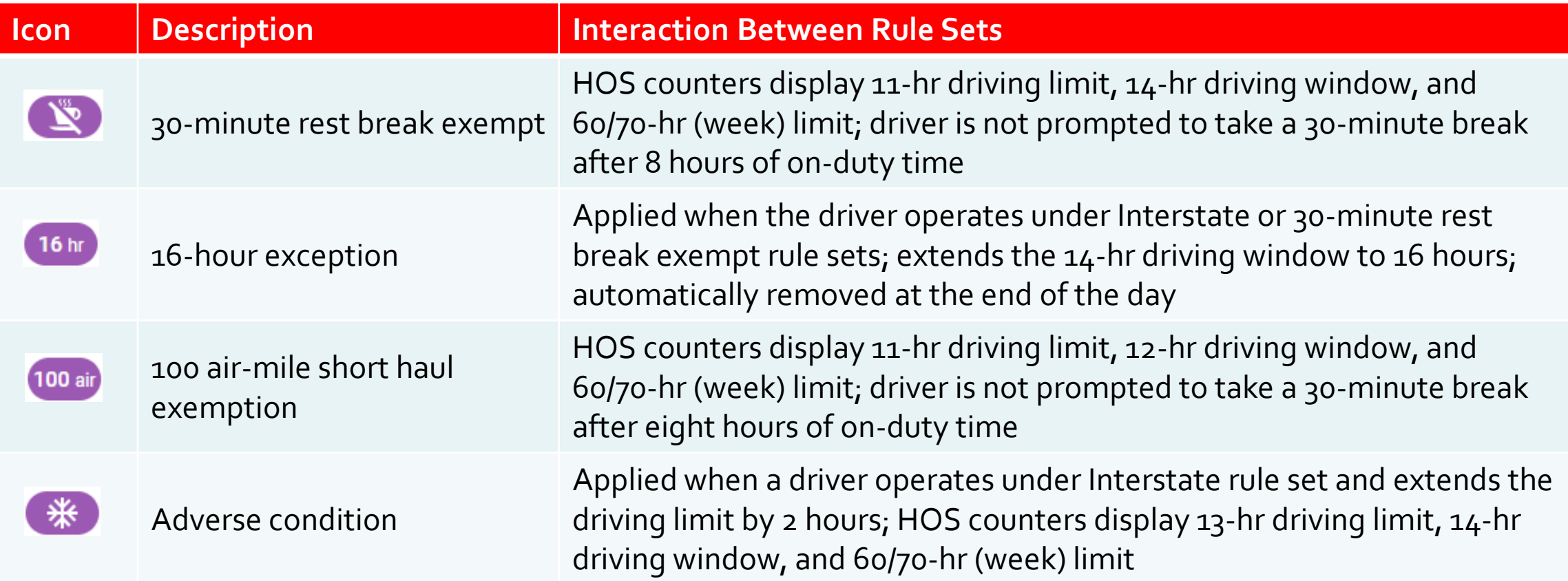

#### **Learning Summary**

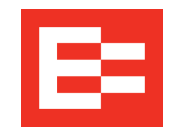

In this EROAD ELD training session, you :

• Enabled exemptions in Depot

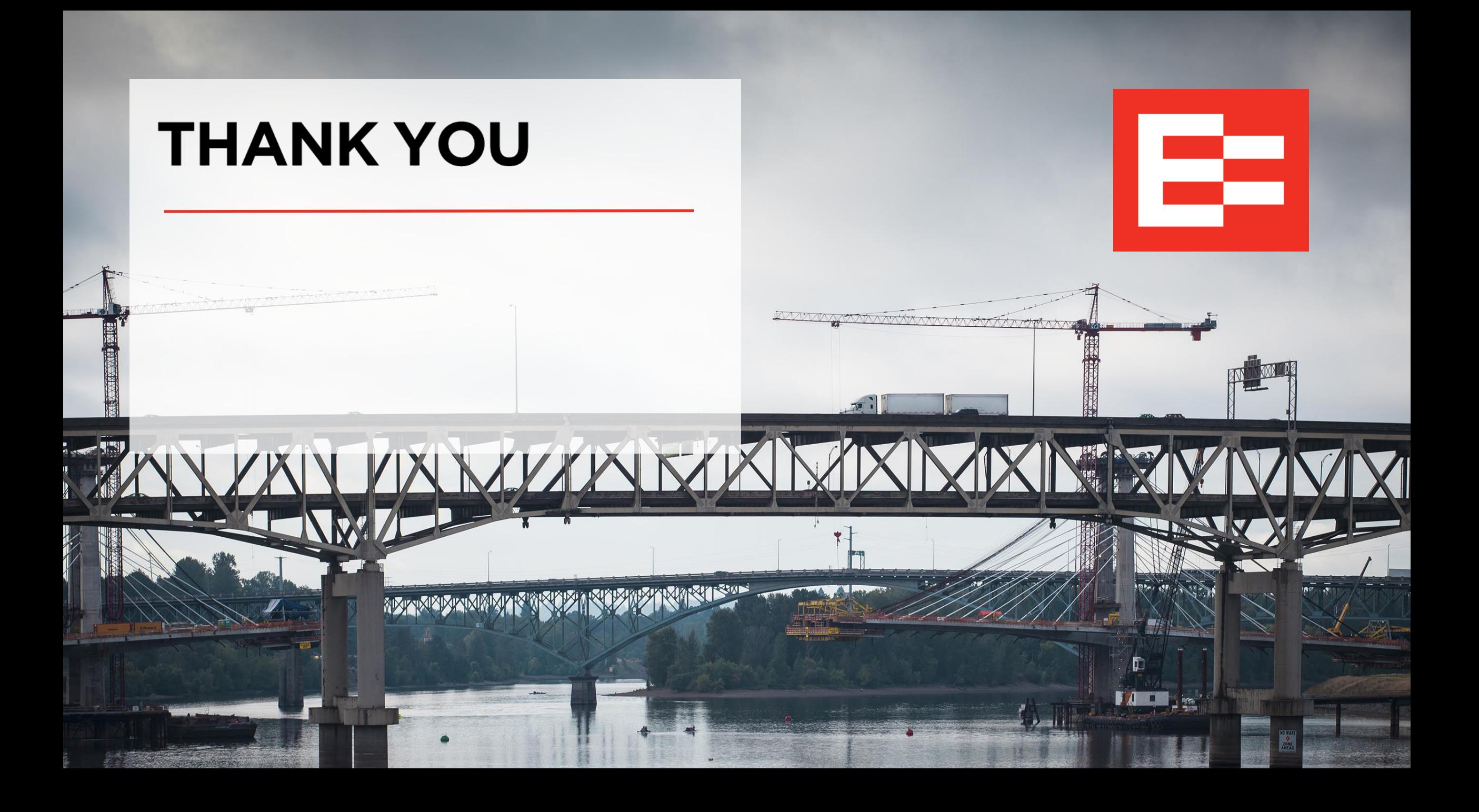